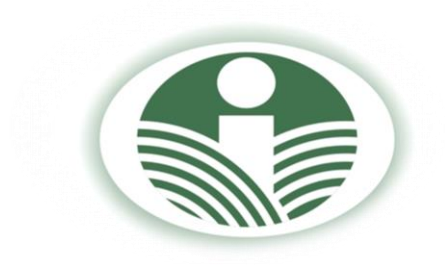

## **VALSTYBĖS ĮMONĖ ŽEMĖS ŪKIO INFORMACIJOS IR KAIMO VERSLO CENTRAS**

## **NAUDOJIMOSI LIETUVOS RESPUBLIKOS PAŠARŲ ŪKIO SUBJEKTŲ REGISTRU VADOVAS**

# **PŪSR\_V.1**

**Tel. (8 5) 266 0620 El. paštas pagalba@vic.lt www.vic.lt**

# **Turinys**

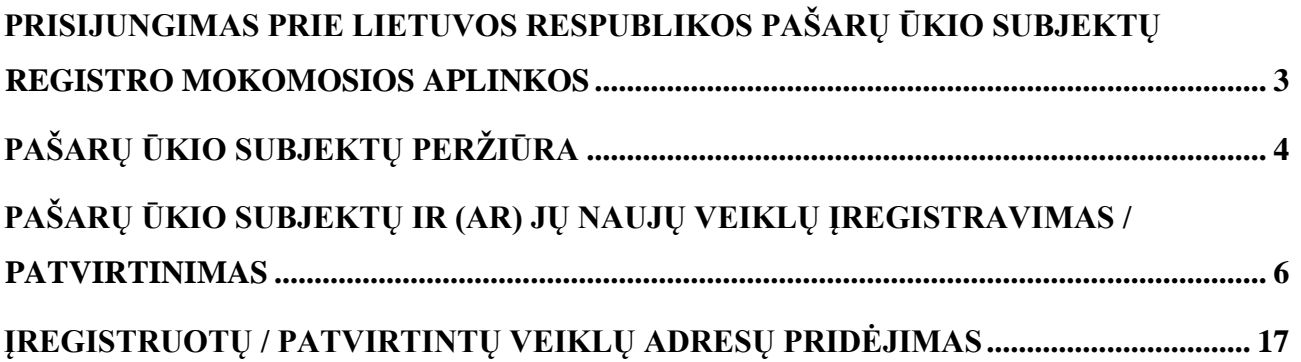

## <span id="page-2-0"></span>**PRISIJUNGIMAS PRIE LIETUVOS RESPUBLIKOS PAŠARŲ ŪKIO SUBJEKTŲ REGISTRO MOKOMOSIOS APLINKOS**

- 1. Norėdami prisijungti prie Lietuvos Respublikos pašarų ūkio subjektų registro:
- įveskite adresą *<https://ise.vic.lt/PUSR>* arba interneto svetainėje *[www.vic.lt](http://www.vic.lt/)* pasirinkite

"**Registruotiems naudotojams**" ir paspauskite "**Pašarų ūkio subjektų registras**";

 norėdami prisijungti įrašykite naudotojo vardą ir prisijungimo slaptažodį bei paspauskite mygtuką "**Prisijungti**" (1 pav.).

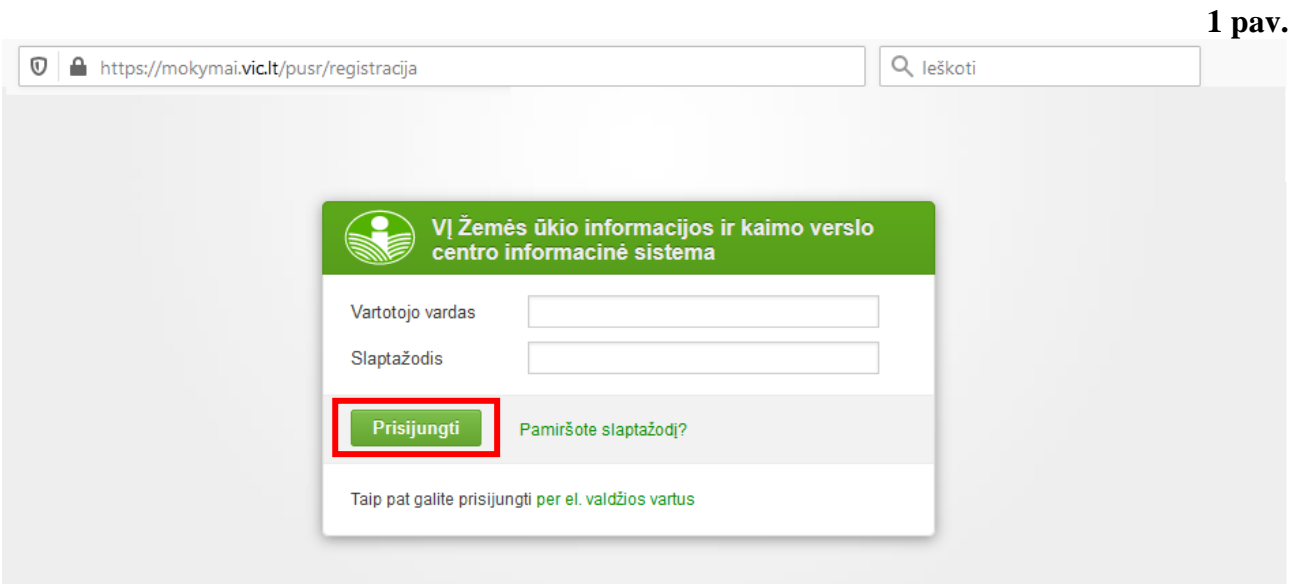

2. Prisijungus prie PŪSR atidaromas pagrindinis langas ir pateikiama informacija apie prisijungusį naudotoją, t. y. nurodomas darbuotojas, kuriam suteikta teisė naudotis PŪSR bei pagrindiniai meniu punktai (2 pav.).

**2 pav.**

<span id="page-2-1"></span>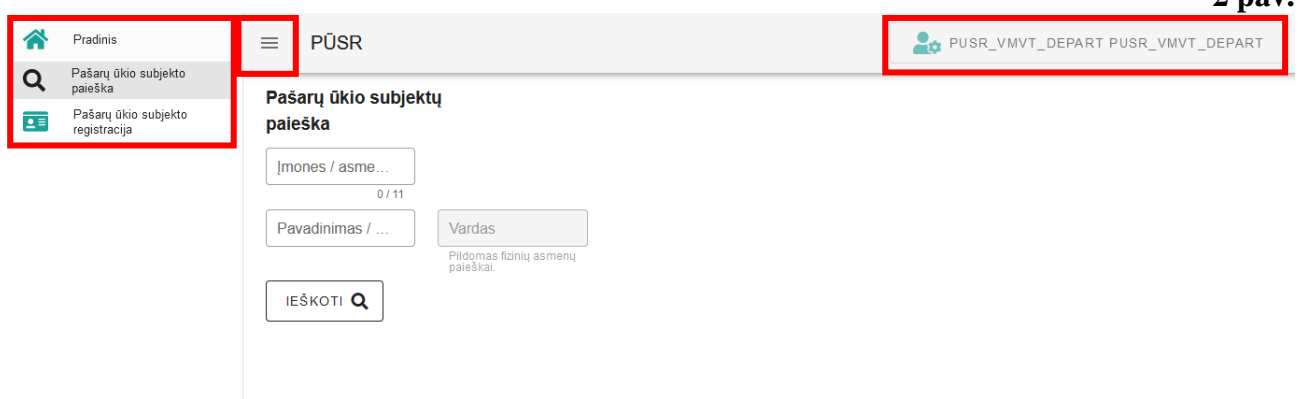

# **PAŠARŲ ŪKIO SUBJEKTŲ PERŽIŪRA**

3. Norėdami peržiūrėti informaciją apie jau esamus PŪSR pašarų ūkio subjektus ir jų vykdomas veiklas, paspauskite meniu punktą "Pašarų ūkio subjektų paieška" (3 pav.).

**3 pav.**

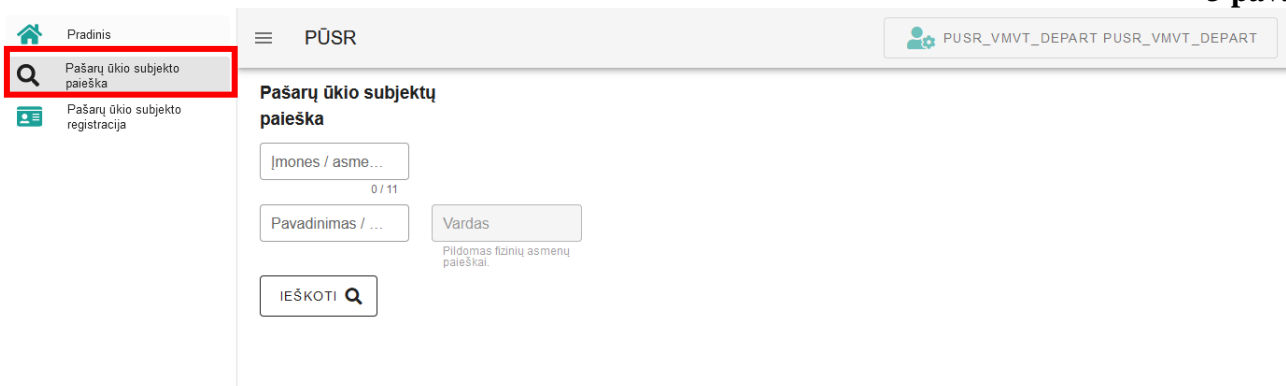

4. Atsidariusiame "**Pašarų ūkio subjektų paieška**" lange nurodykite paieškos kriterijus ir paspauskite mygtuką "**IEŠKOTI"**, jį paspaudus pateikiamas paieškos kriterijus atitinkančių pašarų ūkio subjektų sąrašas (4 pav.).

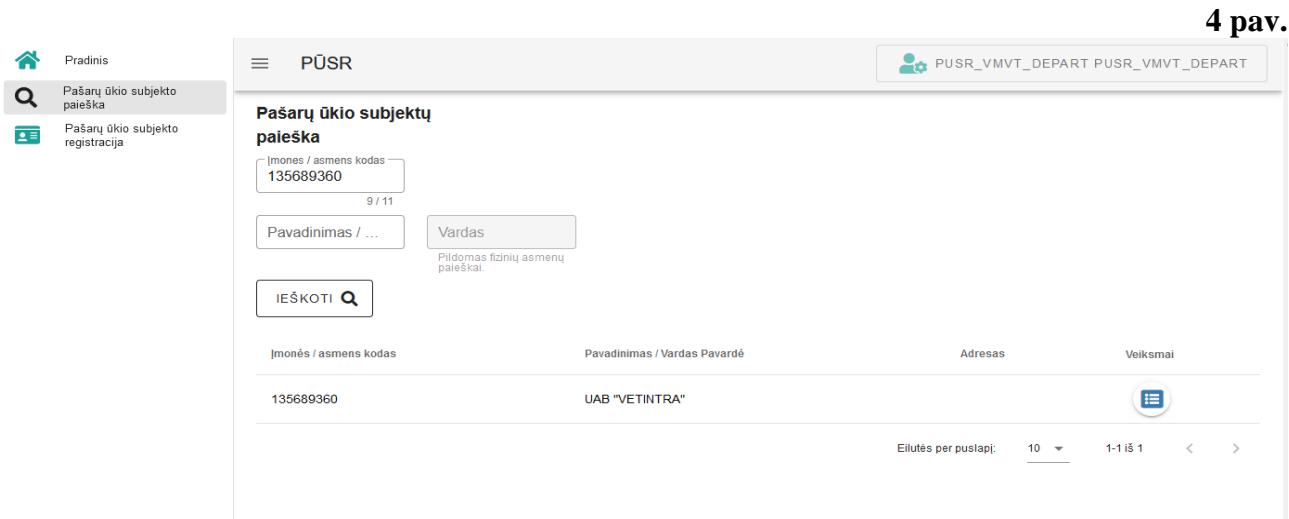

5. Norėdami peržiūrėti detalesnę informaciją apie pašarų ūkio subjektą stulpelyje "Veiksmai" paspauskite mygtuką (5 pav.). 目

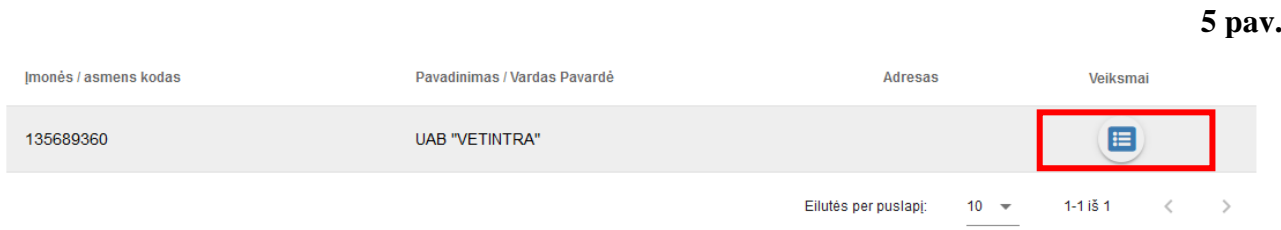

6. Paspaudus mygtuką **budė kuriame rodoma** detalesnė informacija apie pasirinktą pašarų ūkio subjektą (6 pav.).

 $\lambda$ 

 $\equiv$  PŪSR

**6 pav.**  $\bullet$  **pusr\_vmvt\_depart pusr\_vmvt\_depart** Pašarų ūkio subjektas Pašarų ūkio subjekto informacija Asmens duomenys A: Kontaktinis asmuo <sup>Uždaroji akcinė bendrovė</sup><br>UAB "VETINTRA" Kontaktinis asmuo EIKIIICE HFCEJEHHFCE Kauno m. sav. Kauno m. Raudondvario pl. 164 104 837362857 837363188 VETINTRA@HOTMAIL.COM

#### .<br>Veiklų sąrašas

135689360

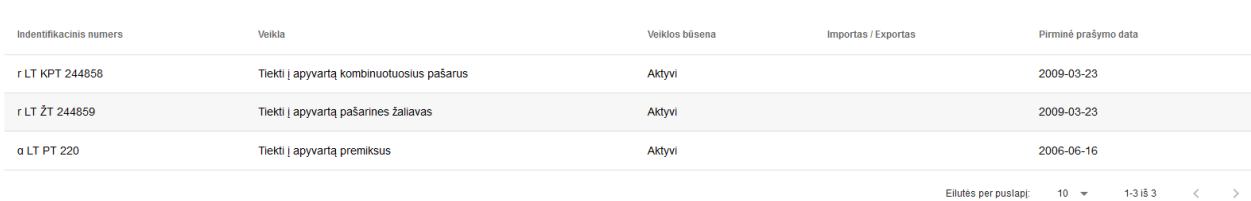

#### Dokumentai

![](_page_4_Picture_67.jpeg)

Eilutés per puslapj:  $10 - 7$  $1-10 i$ š 13  $\rightarrow$  $\prec$ 

## <span id="page-5-0"></span>**PAŠARŲ ŪKIO SUBJEKTŲ IR (AR) JŲ NAUJŲ VEIKLŲ ĮREGISTRAVIMAS / PATVIRTINIMAS**

7. Norėdami įregistruoti / patvirtinti pašarų ūkio subjektą ar naują veiklą ir (ar) veiklos adresą paspauskite meniu punktą "Pašarų ūkio subjekto registracija" (7 pav.).

![](_page_5_Picture_79.jpeg)

8. Atsidariusio lango dalyje "Pašarų ūkio subjekto informacija" paspauskite mygtuką **"ASMENS PAIEŠKA"** (7 pav.).

9. Atsidariusiame papildomame lange "Asmens paieška" suveskite pašarų ūkio subjekto įmonės / asmens kodą ir paspauskite mygtuką **"IEŠKOTI"** (8 pav.).

**8 pav.**

![](_page_5_Picture_80.jpeg)

10. Atliekant paiešką PŪSR tikrina, ar toks įmonės / asmens kodas yra PŪSR, Juridinių asmenų registre arba Gyventojų registre. Radus reikiamą asmenį papildomai nurodomas to asmens vardo, pavardės pirmos raidės arba visas juridinio asmens pavadinimas. Patikrinę, kad paieškos rezultatas teisingas, paspauskite mygtuką "PASIRINKTI" (9 pav.).

![](_page_6_Picture_83.jpeg)

11. Paspaudus mygtuką **"PASIRINKTI"** (9 pav.) pateikiami rasto pašarų ūkio subjekto duomenys, t. y. informacija apie patį asmenį bei kontaktinį asmenį, jei toks buvo nurodytas, veiklų, dokumentų sąrašai (10 pav.).

![](_page_6_Picture_84.jpeg)

![](_page_6_Picture_85.jpeg)

![](_page_7_Picture_33.jpeg)

![](_page_7_Picture_34.jpeg)

12. Norėdami patikslinti ar pridėti asmens ar kontaktinio asmens duomenis tai galite padaryti atitinkamose vietose (11 pav.).

**!!! Atkreiptinas dėmesys į tai**, kad juridinio asmens adreso pakeisti negalėsite, kadangi tai buveinės adresas, imamas tiesiogiai iš Juridinių asmenų registro. **Valdos kodas** taip pat pateikiamas automatiškai, jei asmuo registruotas valdytoju ar partneriu Lietuvos Respublikos žemės ūkio ir kaimo verslo registre ir turi žemės ūkio valdos atpažinties kodą.

![](_page_8_Picture_49.jpeg)

### 13. Norėdami pridėti naują veiklą spauskite mygtuką "PRIDĖTI VEIKLĄ" (12 pav.).

![](_page_8_Picture_50.jpeg)

![](_page_8_Picture_51.jpeg)

14. Atsidariusiame lange (13 pav.) užpildžius reikiamą informaciją apie veiklą **būtina** pridėti adresą paspaudus mygtuką "PRIDĖTI ADRESĄ".

**!!! Atkreipiame dėmesį,** kad adresą pridėti galite tik savo aptarnaujamos savivaldybės.

![](_page_9_Figure_0.jpeg)

15. Atsidariusiame lange (14 pav.) užpildę reikiamą adreso informaciją paspauskite mygtuką **"PRIDĖTI"**. Adresų galima pridėti tiek, kiek reikia, t. y. daugiau kaip vieną, tą daryti reikia iš naujo paspaudus mygtuką "PRIDĖTI ADRESĄ" (13 pav).

![](_page_10_Picture_31.jpeg)

16. Kol veikla / adresas neįregistruotas / nepatvirtintas, adresą galite pašalinti, paspausdami mygtuką  $\qquad \qquad$  (15 pav.).

17. Prie naujos veiklos pridėjus adresą (-us) (15 pav.), reikia paspausti mygtuką

### **"PRIDĖTI"***.*

11

![](_page_11_Picture_65.jpeg)

18. Nauja, dar neįregistruota / nepatvirtinta veikla, papildo jau turimų (turėtų) įregistruotų / patvirtintų veiklų sąrašą (16 pav.), bet neįregistruojama / nepatvirtinama, nesuteikiamas numeris, kol nepridėti dokumentai ir neišsaugoti visi duomenys, ją galite keisti paspaudus  $\mathbf{Z}$ mygtuką arba pašalinti **paspaudus mygtuką** .

![](_page_11_Picture_66.jpeg)

![](_page_11_Picture_67.jpeg)

19. Norėdami užregistruoti / patvirtinti naują veiklą ar jau esamai veiklai suteikti naują adresą turite nurodyti gautus dokumentus veiklai įregistruoti / patvirtinti. Tai turite padaryti dokumentų sąraše paspausdami mygtuką "PRIDĖTI DOKUMENTĄ" (17 pav.).

![](_page_12_Picture_39.jpeg)

20. Atsidariusiame dokumentų pridėjimo lange užpildykite reikiamą informaciją, t. y. nurodykite dokumento rūšį, kurią pasirinkite iš sąrašo, dokumento datą (pasirinkti galima iš kalendoriaus), dokumento Nr., puslapių skaičių ir, jei reikia, komentarą bei paspauskite mygtuką **"PRIDĖTI"** (18 pav.).

### **18 pav.**

![](_page_13_Picture_39.jpeg)

21. Naujas dokumento įrašas papildo jau esamų dokumentų sąrašą (19 pav.). Pastebėję netikslumų dokumentų įraše galite juos išsitaisyti paspaudę  $\Box$  mygtuką. Po pataisymų taip pat paspauskite mygtuką **"PRIDĖTI"** (18 pav.). Norėdami pridėti daugiau dokumentų įrašų juos galėte pridėti dar kartą spausdami mygtuką "PRIDĖTI DOKUMENTĄ".

**20 pav.**

![](_page_14_Picture_69.jpeg)

22. Užpildę visus reikiamus laukus norėdami užregistruoti / patvirtinti veiklą būtinai išsaugokite duomenis ir paspauskite mygtuką "IŠSAUGOTI", esantį po dokumentų sąrašu (20 pav.).

![](_page_14_Picture_70.jpeg)

23. Užpildę visus reikiamus laukus norėdami užregistruoti / patvirtinti veiklą būtinai išsaugokite duomenis ir paspauskite mygtuką "IŠSAUGOTI", esantį po dokumentų sąrašu (20 pav.). Sėkmingai išsaugojus duomenis bus rodomas pranešimas apie duomenų išsaugojimą, naujai veiklai suteikiamas įregistravimo / patvirtinimo numeris ir nukreipiama į pašarų ūkio subjektų peržiūros langą (21 pav.).

 $\lambda$ 

![](_page_15_Picture_15.jpeg)

#### Veiklų sąrašas

![](_page_15_Picture_16.jpeg)

### <span id="page-16-0"></span>**ĮREGISTRUOTŲ / PATVIRTINTŲ VEIKLŲ ADRESŲ PRIDĖJIMAS**

24. Norint jau įregistruotai / patvirtintai pašarų ūkio subjekto veiklai pridėti naują adresą vykdomi veiksmai, nurodyti 7–12 punktuose.

25. Matomame veiklų sąraše prie norimos papildyti nauju adresu veiklos spaudžiame mygtuką (22 pav.) ir vykdome veiksmus, kaip aprašyta 15–17 punktuose.

![](_page_16_Picture_65.jpeg)

![](_page_16_Picture_66.jpeg)

26. Papildžius veiklą nauju adresu pridedami dokumentai ir išsaugoma informacija, kaip aprašyta 19–22 punktuose.

27. Išsaugoti veiklų adresai matomi pašarų ūkio subjekto veiklų sąrašo meniu punkte **"***Pašarų ūkio subjektų paieška***"** susiradus reikiamą pašarų ūkio subjektą.